# **CANFDNET-400U User Manual**

CANFD Bus to Ethernet Module Products **UM01010101 1.0.00** Data:2019/03/11

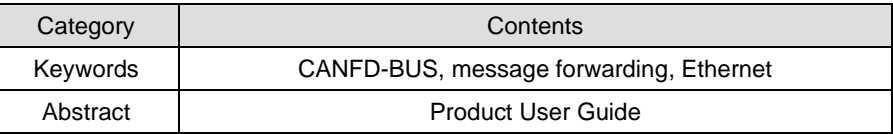

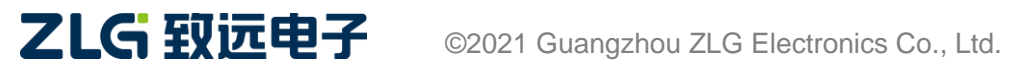

#### **Revision History**

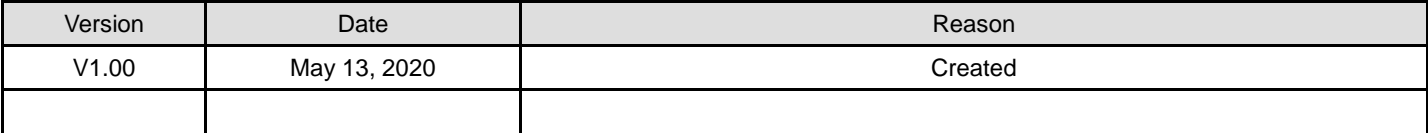

# **Contents**

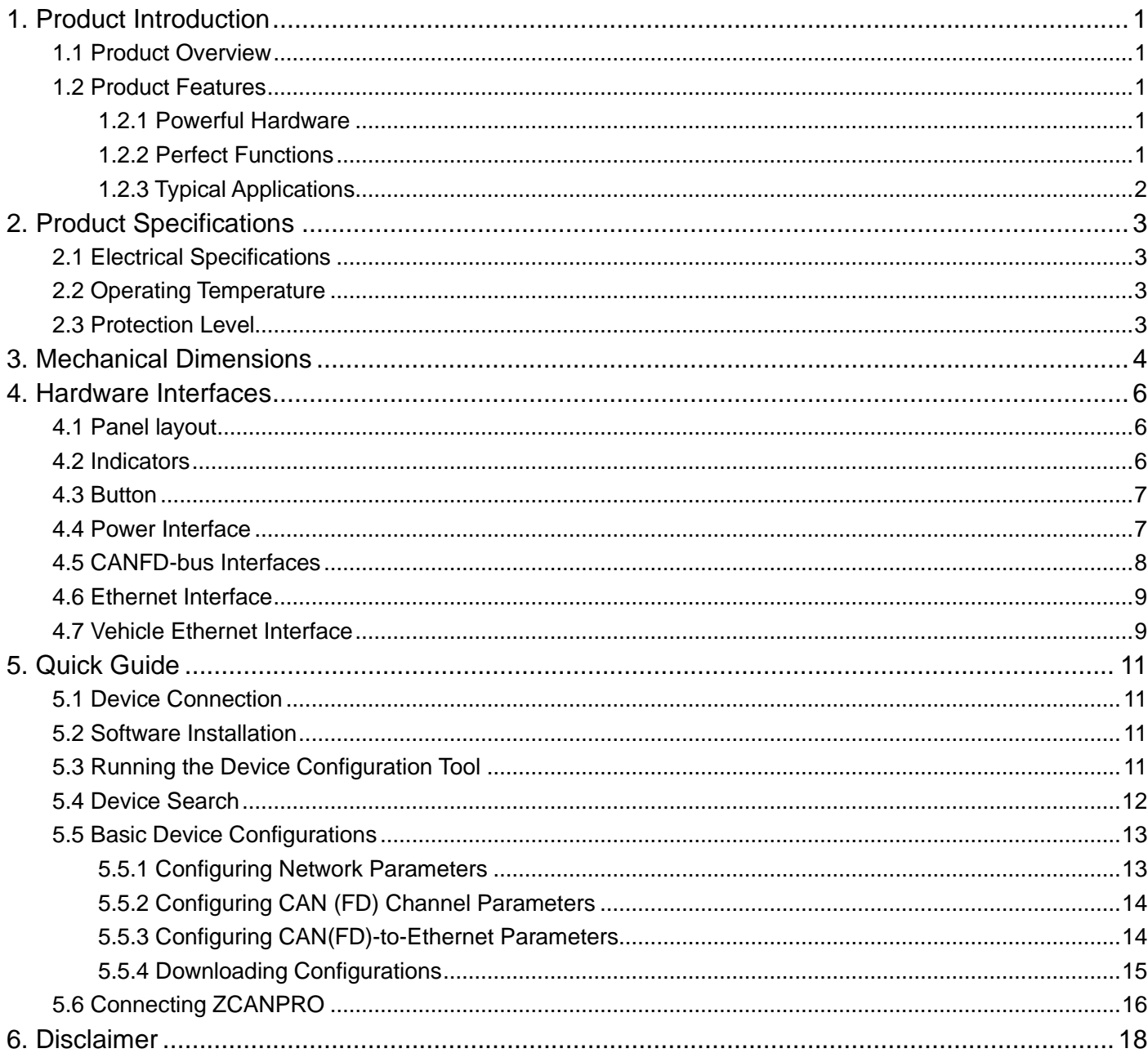

## <span id="page-3-0"></span>**1. Product Introduction**

### <span id="page-3-1"></span>**1.1 Product Overview**

CANFDNET-400U is a high-performance industrial Ethernet and CAN(FD)-bus data conversion device developed by Guangzhou ZLG Electronics Co., Ltd. It integrates four CAN(FD)-bus interfaces, one Ethernet interface, one vehicle dual-wire Ethernet interface, and provides a stable TCP/IP protocol stack. It allows users to easily interconnect the CAN(FD)-bus network and Ethernet and further expand the scope of CAN(FD)-bus network.

CANFDNET-400U is an industrial-grade product working in the temperature range of -40°C to 85°C. It has one 100M/1000M adaptive Ethernet interface, one 10M/100M on-board dual-wire Ethernet interface, and four CAN (FD) ports with a maximum baud rate of 5 Mbps. It has TCP Server, TCP Client, UDP and other work modes. Users can flexibly set configuration parameters by using the configuration software.

### <span id="page-3-2"></span>**1.2 Product Features**

#### <span id="page-3-3"></span>**1.2.1 Powerful Hardware**

- High-speed dual-core A9+FPGA processor;
- 100M/1000M self-applicable Ethernet interface, 2 kV electromagnetic isolation;
- Car dual-wire Ethernet, meeting 100Base-T1 specification
- Four CAN (FD) ports, 2.5 kVDC withstand voltage isolation;
- Rated power supply voltage range 9V-48V DC;
- ⚫ Operating temperature: -40°C to +85°C;
- Humidity: 5%-95% RH, no condensation:
- Rugged metal housing, SECC metal (1.1 mm);
- Designed specifically for industrial environments.

#### <span id="page-3-4"></span>**1.2.2 Perfect Functions**

- CAN(FD) interface functions supported:
	- Support baud rate 40K-5Mbps, baud rate can be set arbitrarily;

- Support various controller types: CAN, CANFD ISO or CANFD Non-ISO;
- Support the software terminal resistance switch;
- Support message filtering;
- Support millisecond-level message timing sending;
- Support bus utilization reporting;
- The message sending buffer can be set, and the user can choose the most suitable balance between real-time and large-capacity buffering;
- ⚫ Multiple work modes supported:
	- Work modes: TCP Server, TCP Client, UDP;
	- Supports a maximum of four TCP servers, each of each supports a maximum of 16 connections; or supports a maximum of 16 TCP Client or UDP connections;
- In each mode, you can choose to upload the CAN (FD) channel message and error message, which can be flexibly used in various scenarios;
- The TCP Server/Client mode connection has a built-in TCP keep-alive mechanism to ensure reliable TCP connections;
- In TCP Client mode, the network will automatically reconnect after disconnection, and the TCP connection will be established reliably;
- In UDP mode, support multicast, IP segment and other operations to support multiple users to control multiple CAN (FD) channels at the same time;
- Supported TCP/IP protocols include IP, ARP, ICMP, UDP, DHCP, DNS, TCP;
- Flexible CAN (FD) packet settings meet various packet requirements of users;
- The communication protocol is open, and the secondary development interface function library is provided (Windows and Linux platforms supported);
- You can configure the working parameters by using the configuration tool, and provide the secondary development interface function library (Windows, Linux platforms supported);
- Support TCP/UDP data conversion between vehicle Ethernet and Ethernet;
- Support local system firmware upgrade.

## <span id="page-4-0"></span>**1.2.3 Typical Applications**

- High-speed train operation fault detection and troubleshooting
- Subway train operation fault detection and troubleshooting
- Train control system operation fault detection and troubleshooting
- Wind turbine CANFD communication fault detection
- ⚫ Multi-channel CANFD communication records and fault analysis for traditional vehicles and new energy vehicles
- Ship CANFD communication fault detection and troubleshooting
- Coal mine CANFD communication fault analysis
- Elevator operation fault detection and troubleshooting
- Construction machinery operation fault detection and troubleshooting
- ⚫ Aerospace vehicles and ancillary equipment operation detection and troubleshooting

# <span id="page-5-0"></span>**2. Product Specifications**

### <span id="page-5-1"></span>**2.1 Electrical Specifications**

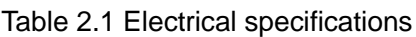

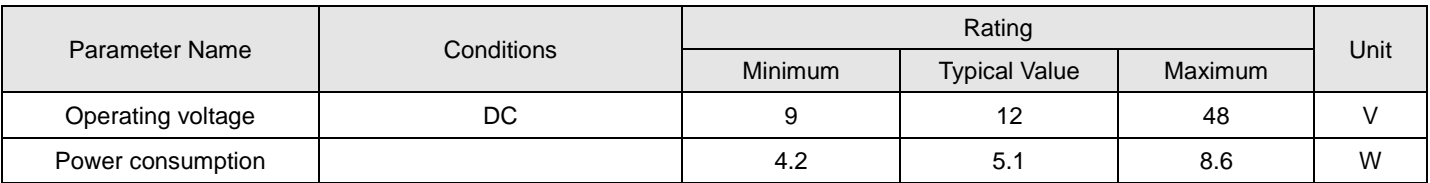

### <span id="page-5-2"></span>**2.2 Operating Temperature**

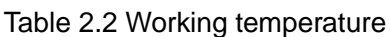

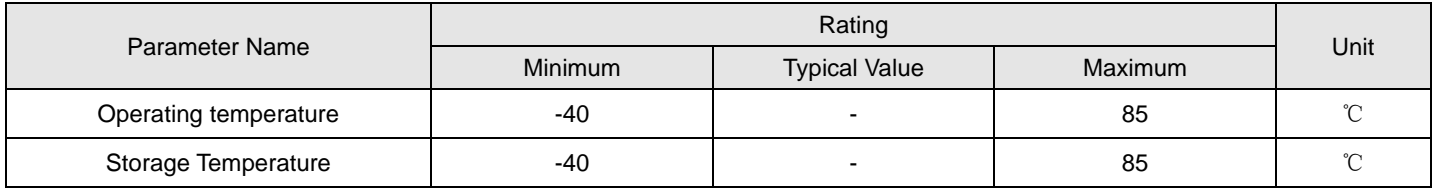

### <span id="page-5-3"></span>**2.3 Protection Level**

Table 2.3 Protection level-electrostatic discharge immunity test (IEC61000-4-2)

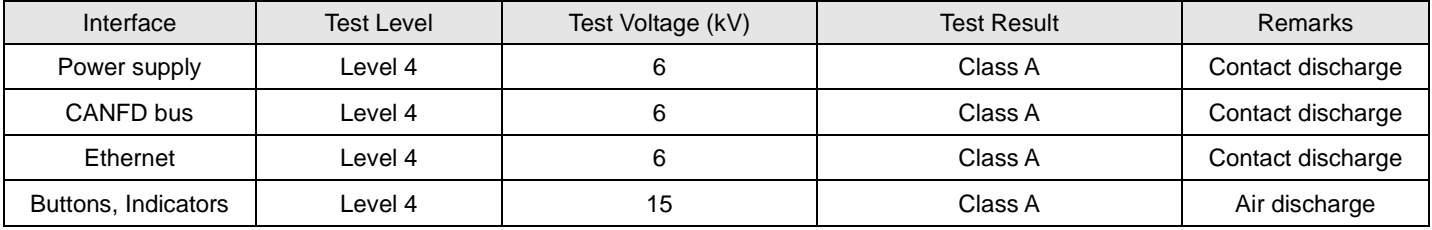

Table 2.4 Protection level-electrical fast transient pulse group immunity test (IEC61000-4-4)

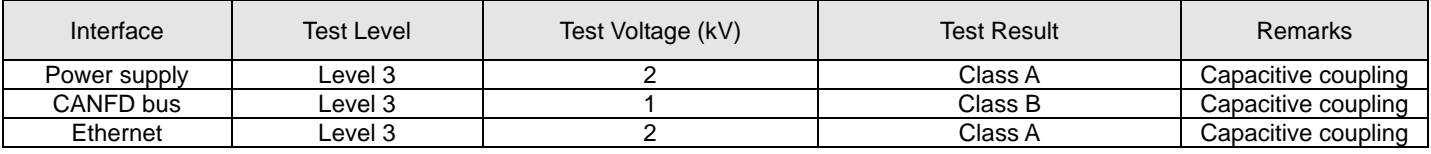

Table 2.5 Protection level-surge (impact) test (IEC61000-4-5)

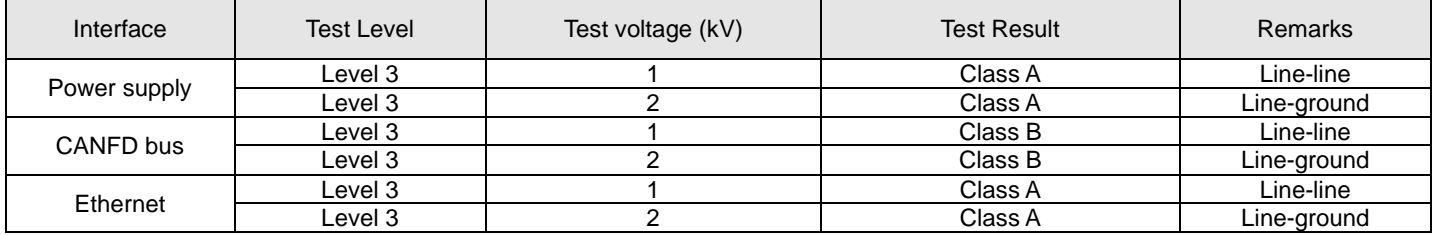

## <span id="page-6-0"></span>**3. Mechanical Dimensions**

The mechanical dimensions are shown in the following figure (unit: mm)

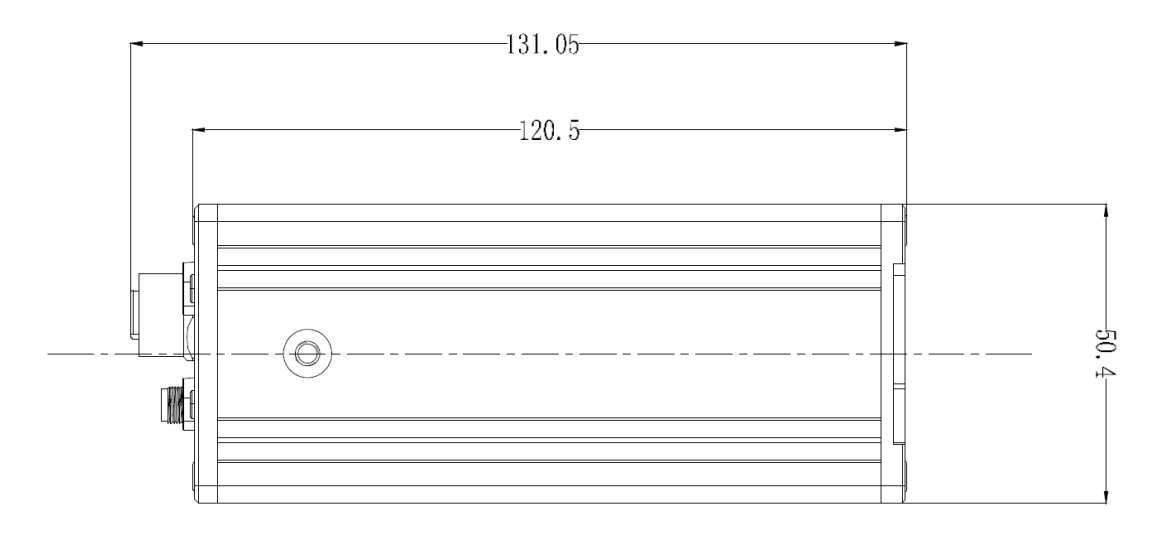

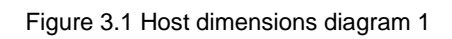

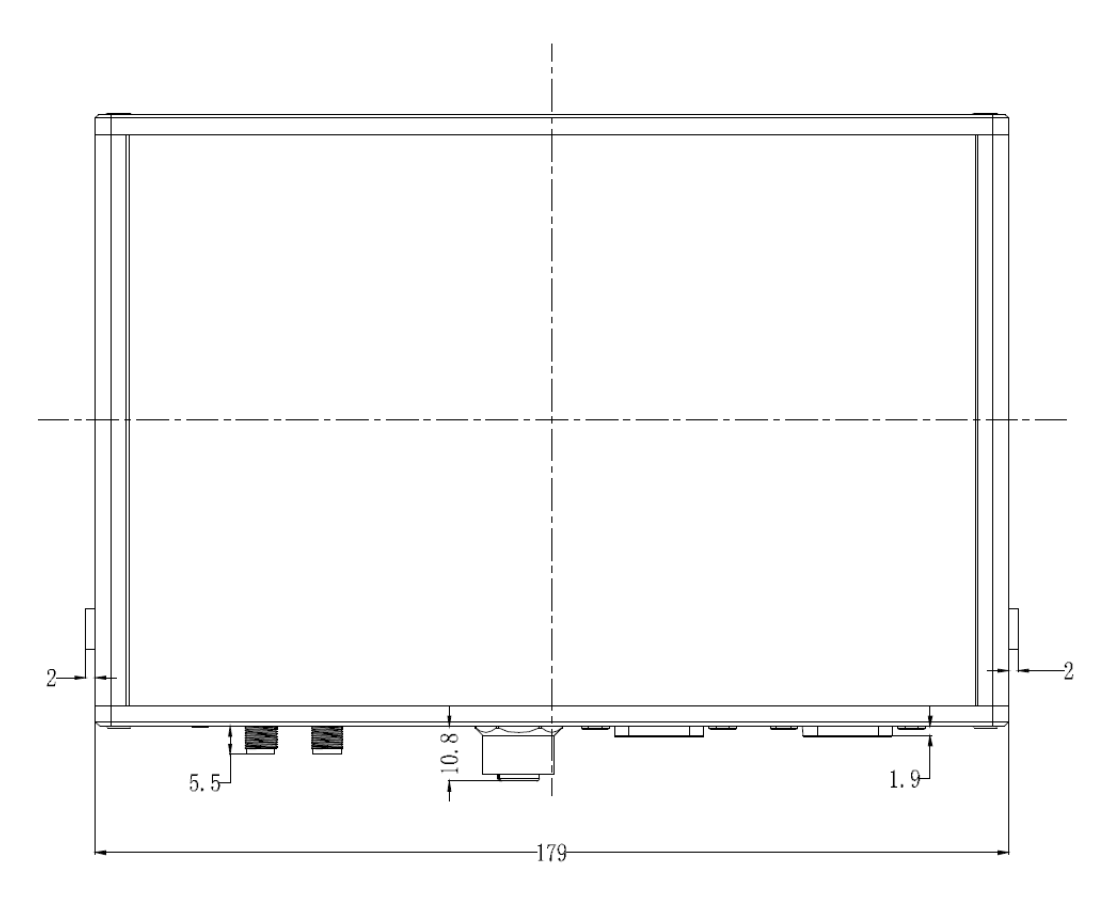

Figure 3.2 Host dimensions diagram 2

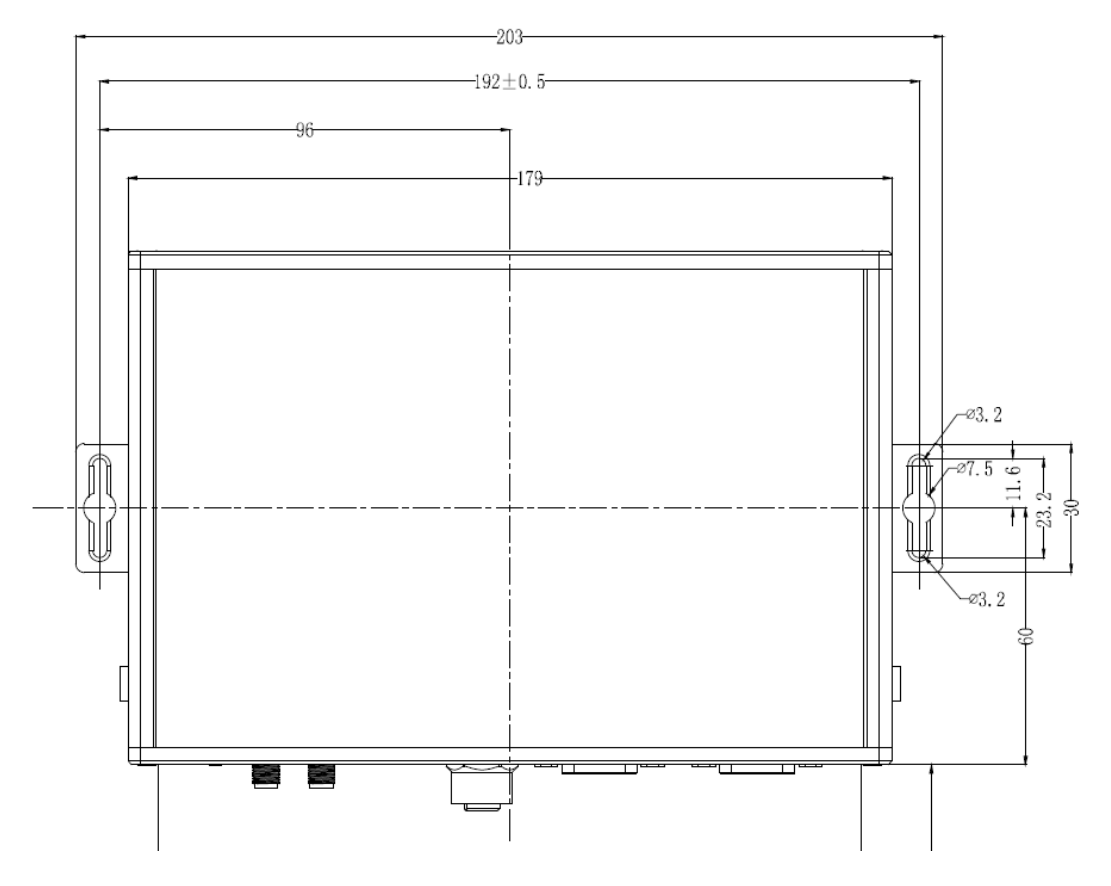

Figure 3.3 Installation method

## <span id="page-8-0"></span>**4. Hardware Interfaces**

This section describes the hardware interfaces of CANFDDTU-400 series devices.

#### <span id="page-8-1"></span>**4.1 Panel layout**

Figure 4.1 shows the device panel layout.

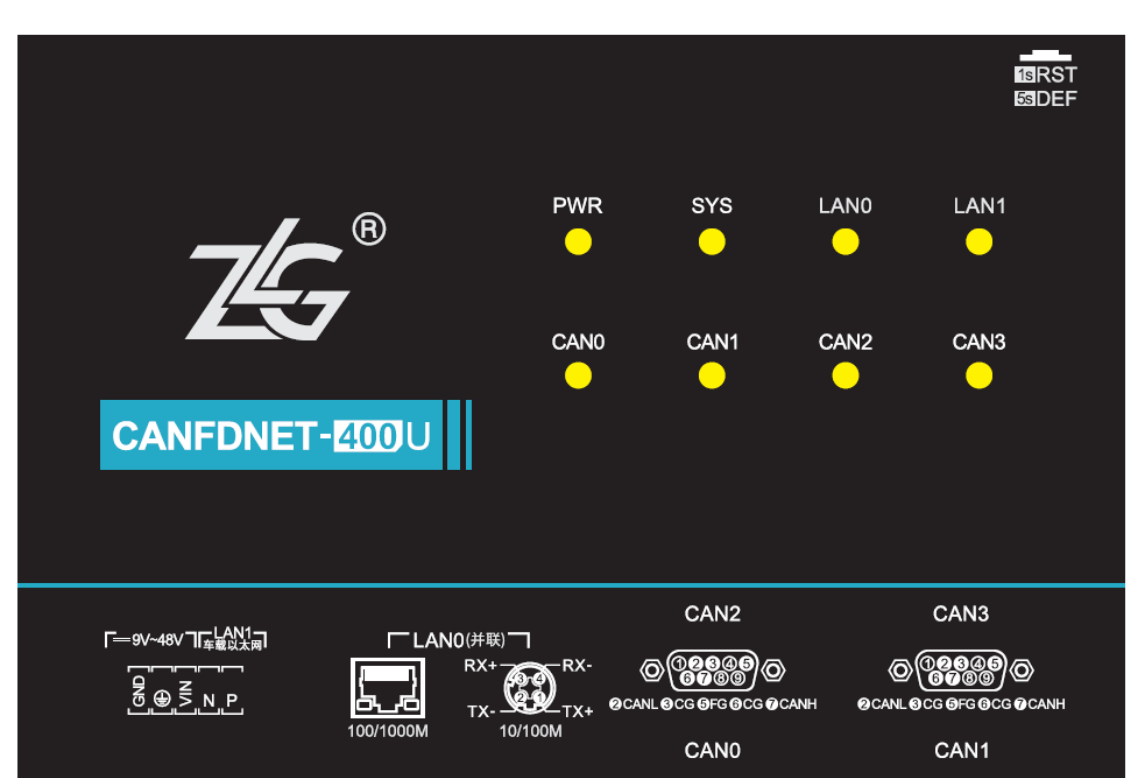

Figure 4.1 Panel layout

### <span id="page-8-2"></span>**4.2 Indicators**

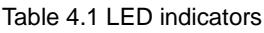

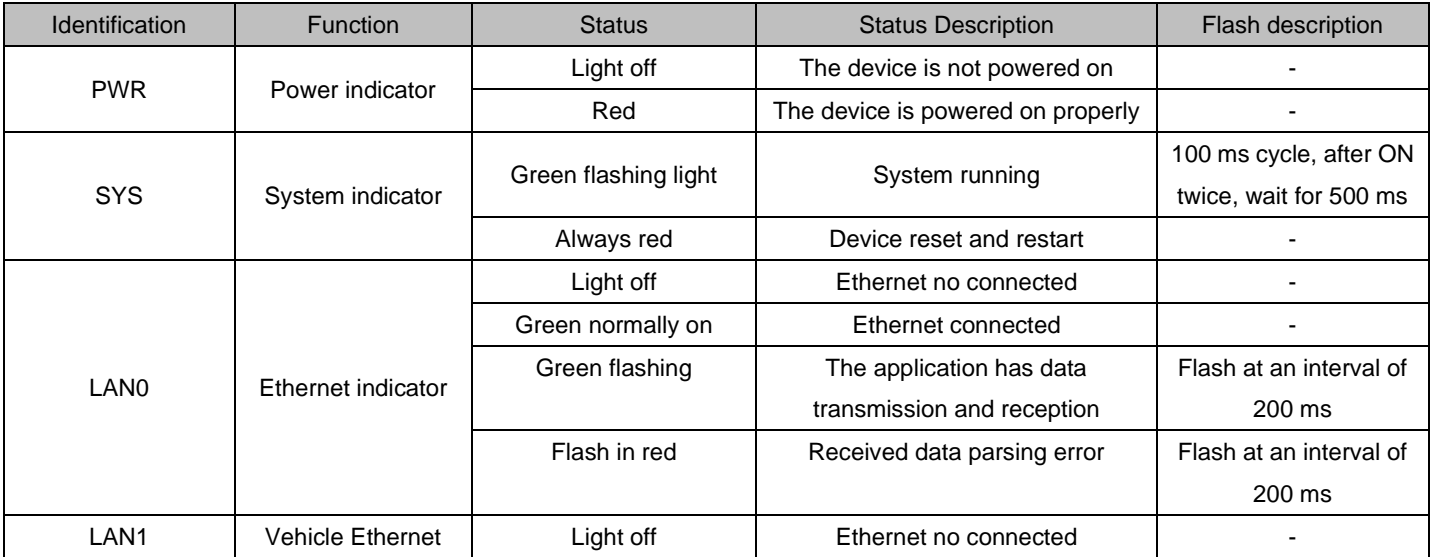

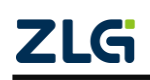

#### CANFDNET-400U **High-performance Four-channel CANFD Bus to Ethernet Converter User Manual** User Manual

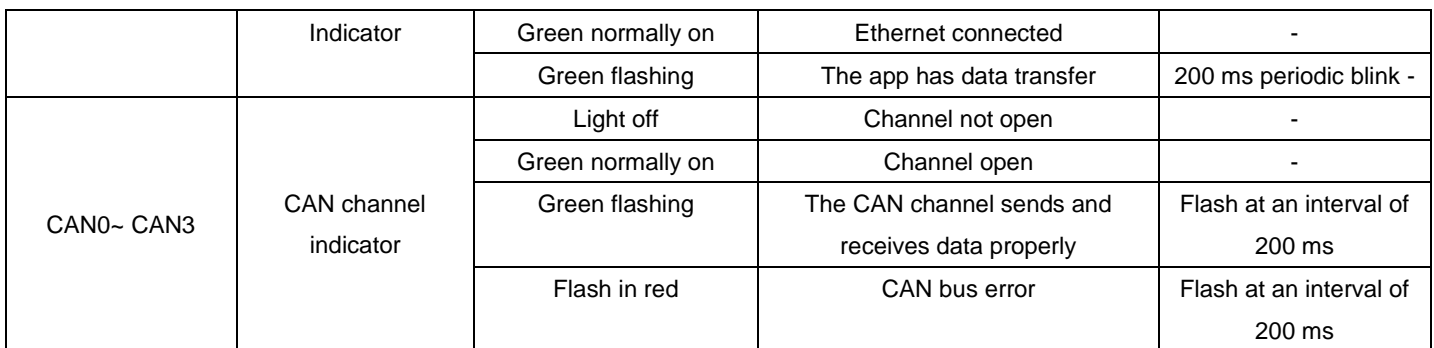

#### <span id="page-9-0"></span>**4.3 Button**

The device provides a button as RST to reset the device and restore factory settings.

Table 4.2 Reset button function

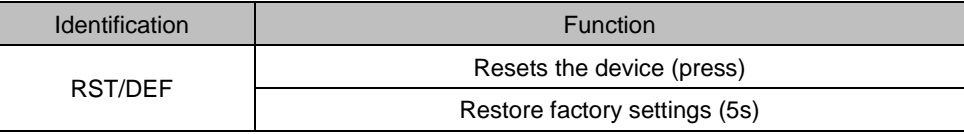

#### <span id="page-9-1"></span>**4.4 Power Interface**

The rated voltage of the power input of the equipment is DC 9-48 V, and the shell is marked as "DC 9-48V". The physical form of the interface is a 5.08 terminal. Table 4.3, Table 4.4 and Table 4.5 list the interface diagram, signal definition, and interface specifications.

Table 4 Power interface

| Type          | Schematic Diagram                                                |
|---------------|------------------------------------------------------------------|
| 5.08 terminal | <b>GND EARTH VIN</b><br><b>Carried Miles</b><br><b>Stationer</b> |

Table 4.4 5.08 terminal signal definition

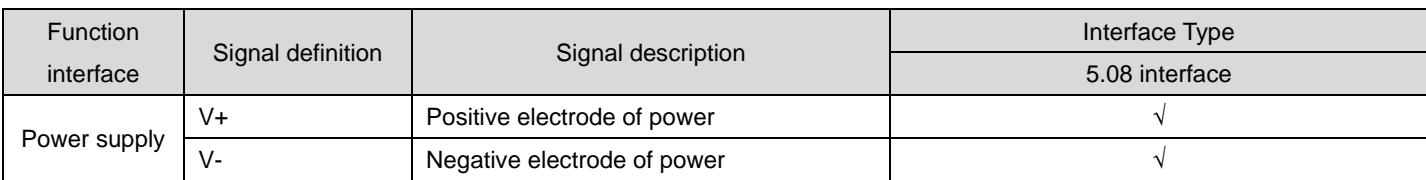

#### Table 4.5 Power interface specifications

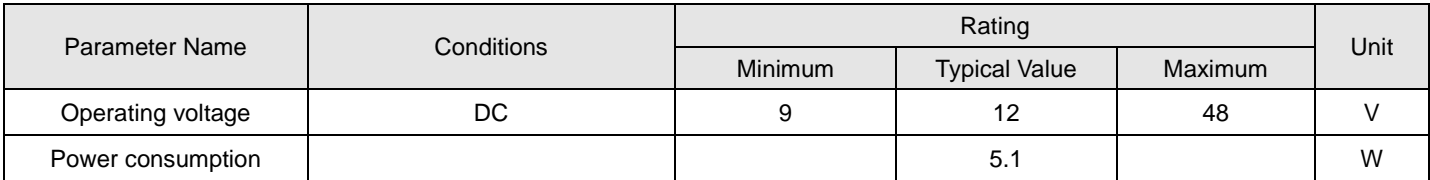

#### <span id="page-10-0"></span>**4.5 CANFD-bus Interfaces**

The device provides four isolated CANFD-Bus interfaces. The shell identification is "CAN0", "CAN1", "CAN2", and "CAN3". The physical form of the interface is a DB9 terminal. Table 4.6, Table 4.7 and Table 4.8 list the interface diagram, signal definition, and interface specifications.

| Type            | Schematic Diagram                                            |
|-----------------|--------------------------------------------------------------|
| Pin definitions | $\frac{6}{9}$<br>000<br>o<br>000<br>ಂ<br>$\circ$<br>$-0.040$ |

Table 4.6 Pin definitions

#### Table 4.7 Signal definition

| <b>Function Interface</b> | Signal Definition | <b>Signal Description</b>                                 | <b>Pin Number</b> |
|---------------------------|-------------------|-----------------------------------------------------------|-------------------|
|                           | CANFD L           | CANFD data transceiver differential inverted signal       |                   |
|                           | CANFD GND         | CANFD isolation ground                                    | 3, 6              |
| CANFD0~CANFD3             | CANFD H           | CANFD data transceiver differential positive phase signal |                   |
|                           | CANFD FG          | Shielding ground                                          |                   |
|                           | <b>NC</b>         | Not connected                                             | 1, 4, 8, 9        |

Table 4.8 CANFD-Bus interface specifications

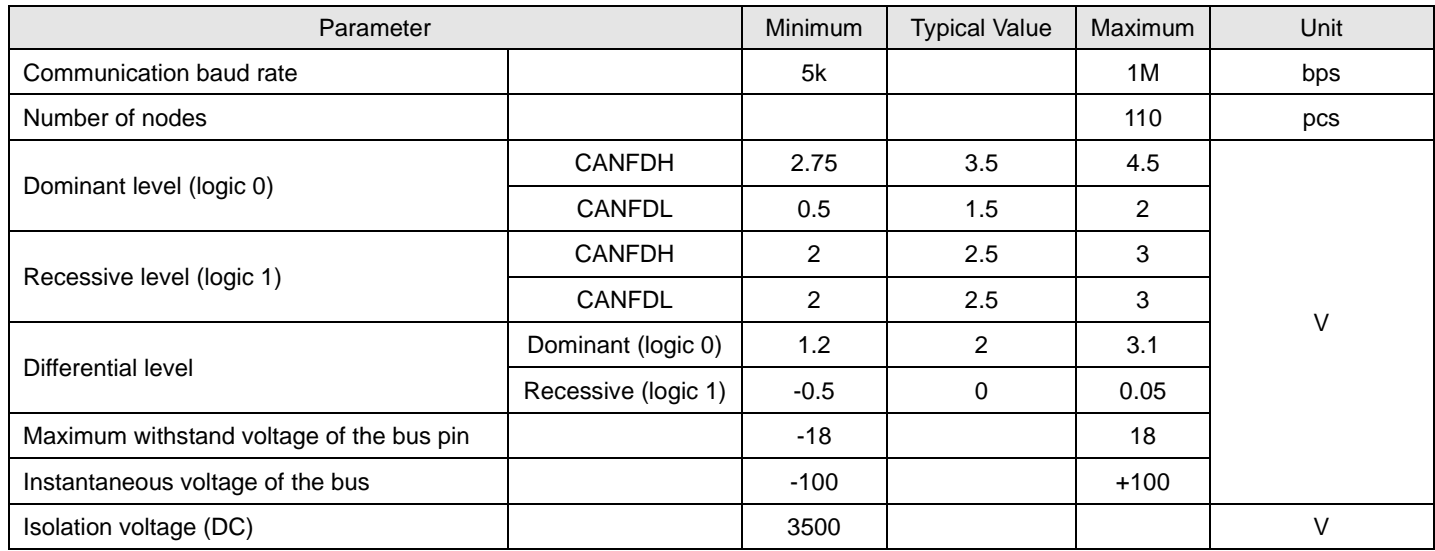

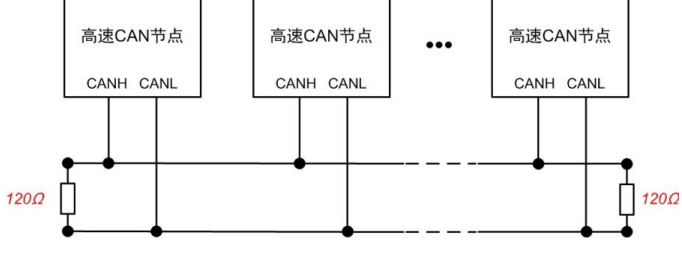

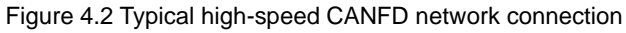

Balanced transmission is adopted for the CANFD bus . According to ISO11898-2: In the high-speed CANFD, a 120 ohm terminal resistor needs to be connected to the network terminal node to eliminate signal reflection on the bus and avoid signal distortion. Figure 4.2 shows the high-speed CANFD network topology.

The device has a built-in 120 ohm terminal resistance, which can be connected or disconnected through the network configuration tool in ZCANPRO. For operation details, see chapter 5.5.2.

Note: The bus communication distance and communication rate are related to the field application and can be designed according to the actual application and related standards. CANFD-Bus cable can be ordinary twisted pair, shielded twisted pair or standard bus communication cable. In long-distance communication, the terminal resistance value needs to be selected according to the communication distance, cable impedance and number of nodes.

#### <span id="page-11-0"></span>**4.6 Ethernet Interface**

The device provides one Ethernet interface. The physical form of the interface is RJ45 or M12 terminal (parallel connection, PHY is one channel), which realizes the communication between the device and the PC. The interface is 100/1000M specification. Table 4.9 lists the interface diagram and signal definition.

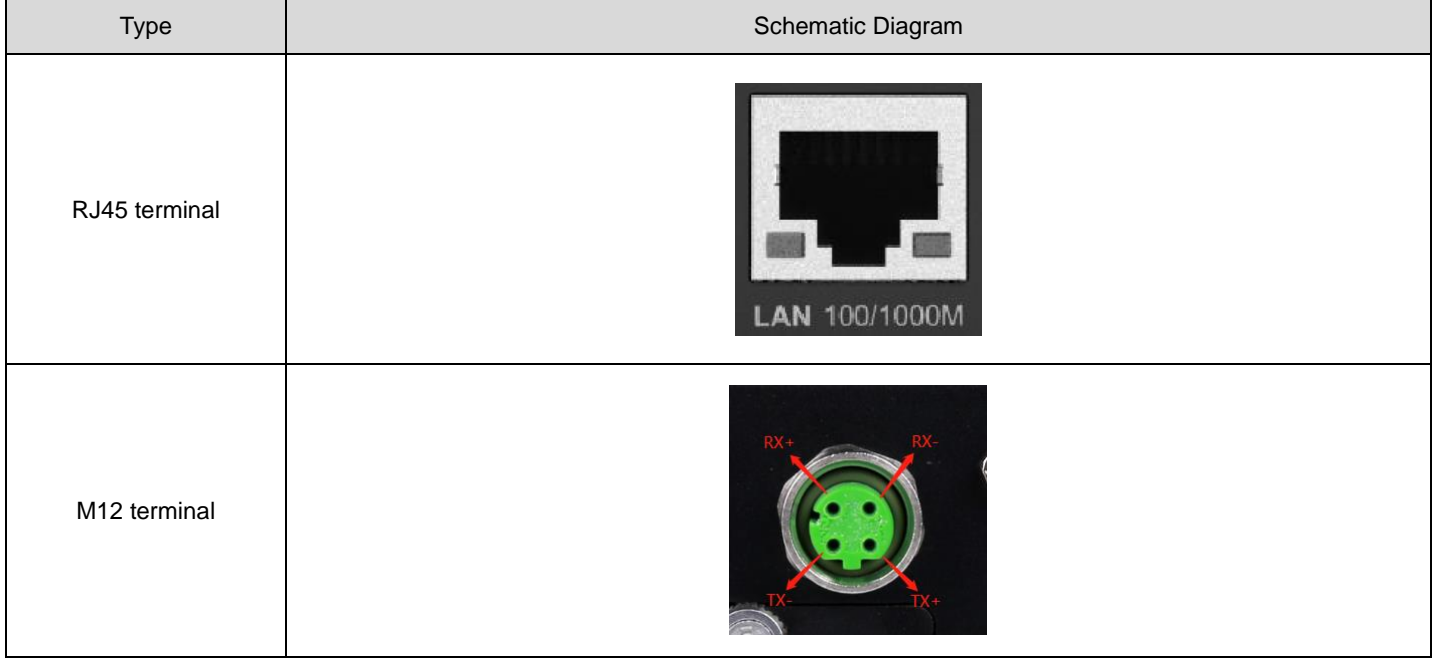

#### Table 4.9 Ethernet interface

#### <span id="page-11-1"></span>**4.7 Vehicle Ethernet Interface**

The device provides one vehicle Ethernet interface, which meets the OPEN Alliance BroadR-Reach specification. The physical form of the interface is the OPEN terminal, which realizes vehicle Ethernet communication. This interface meets the 10/100M specification. Table 4.10, Table 4.11, and Figure 4.3 show the interface diagram and signal definition.

Table 4.10 Vehicle Ethernet interface

Type **Schematic Diagram** 

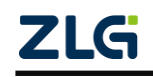

#### CANFDNET-400U **High-performance Four-channel CANFD Bus to Ethernet Converter User Manual** User Manual

| 5.08 terminal | Cancer Miller and Sold<br>--- |
|---------------|-------------------------------|

Table 4.11 Signal definition

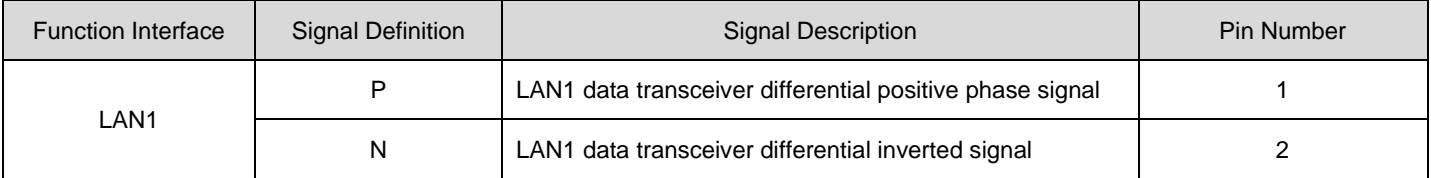

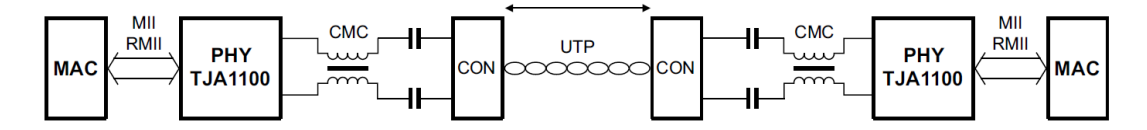

Figure 4.3 Typical network connection of vehicle Ethernet

## <span id="page-13-0"></span>**5. Quick Guide**

### <span id="page-13-1"></span>**5.1 Device Connection**

Connect the hardware by referring to the interface instructions in the "Product Hardware Interface Instructions" chapter, and power on the device.

### <span id="page-13-2"></span>**5.2 Software Installation**

Double-click the "ZCANPRO\_Setup\_Vxx.xx.xx.exe" ZCANPRO installation package. Follow the installation instructions to install the software. After the installation is complete, run the "ZCANPRO" software.

### <span id="page-13-3"></span>**5.3 Running the Device Configuration Tool**

After starting ZACNPRO, the "Device Management" interface appears, as shown in Figure 5.1. Click the Close button ("x") in the upper right corner to close "Device Management".

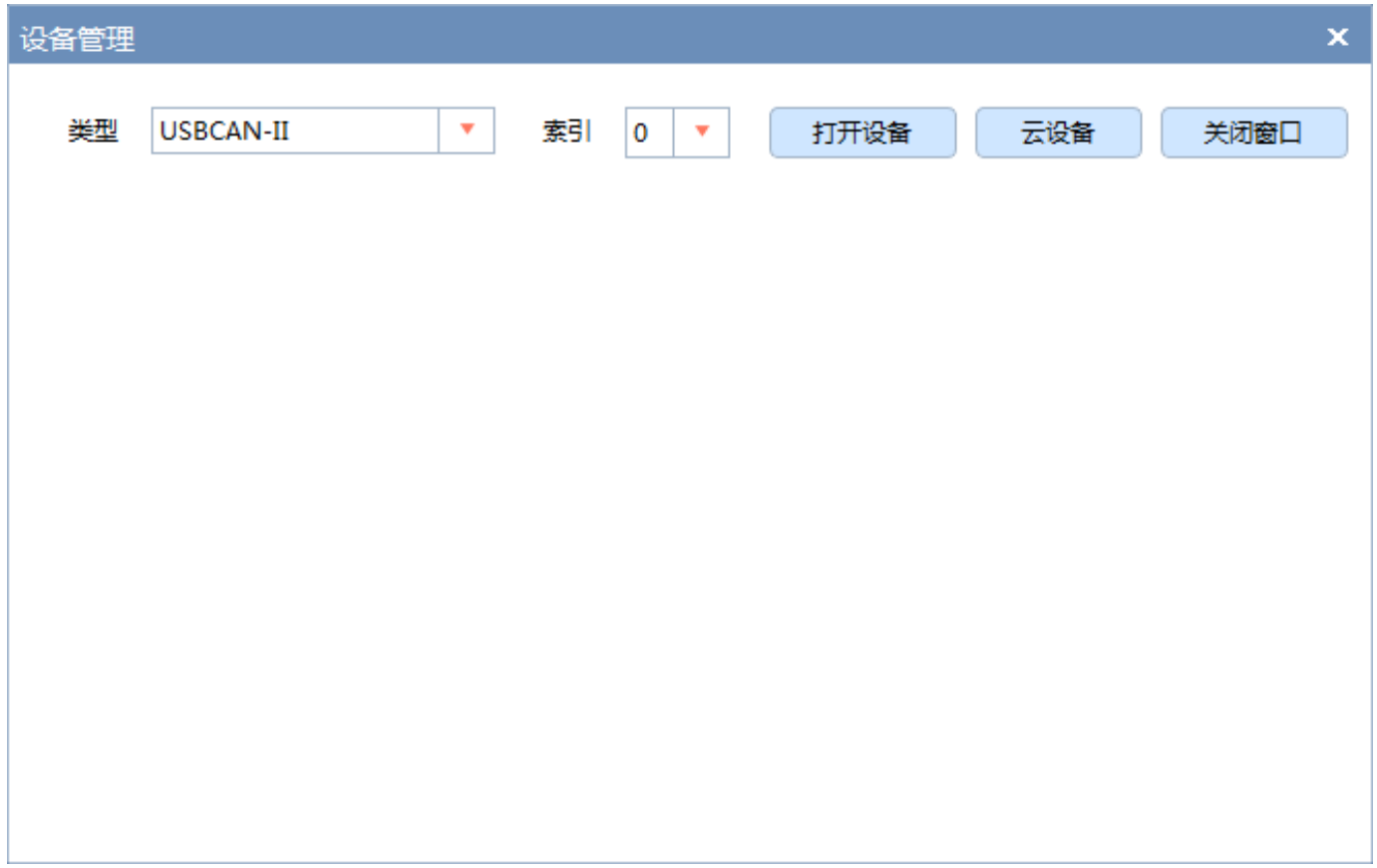

#### Figure 5.1 Device management interface

Click the "Tools" option in the toolbar in the upper part of ZCANPRO. Click "Network Device Configuration Tool" in the pop-up list, as shown in Figure 5.2. "Network Device Configuration Tool" is displayed, as shown in Figure 5.3.

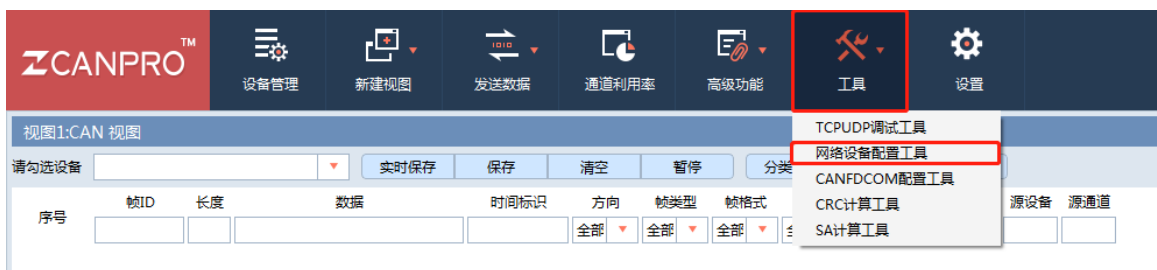

■ 网络设备配置 V1.4.3 配置 抑图 帮助 Q 搜索设备 Q 指定搜索 + 添加设备 Fa 获取信息 Ti 清空设备 + O 复位设备 \* 9 恢复出厂 (1)升级 <br>设备型号 MAC地址 <br>设备名称 IP地址 13 提交更改 □全部折叠 上 导入 上 导出 □ 波特率计算器 属性名 属性值

Figure 5.2 Running the network device configuration tool

Figure 5.3 Network device configuration tool

#### <span id="page-14-0"></span>**5.4 Device Search**

Click the "Search Device" option in the upper left corner of the "Network Device Configuration" tool to search for CANFDNET devices in the network. After the search is over, the devices connected to the network are displayed in the device list. Click a device to view or modify its configurations on the right side of the configuration tool.

| ■ 网络设备配置 V1.4.3                                                                                                    |                   |              |                               |  |  |  |  |  |
|----------------------------------------------------------------------------------------------------|-------------------|--------------|-------------------------------|--|--|--|--|--|
| 配置 视图 帮助                                                                                                    |                   |              |                               |  |  |  |  |  |
|                                                                                                    |                   |              |                               |  |  |  |  |  |
| Q 搜索设备 Q 指定搜索 → 添加设备 [1]获取信息 11 清空设备 → 复位设备 → 恢复出厂 → 行}升级                                                             |                   |              |                               |  |  |  |  |  |
| 设备型号<br><b>IPWWH</b><br><b>MAC地址</b><br>设备名称<br>2 提交更改 □全部折叠 上身入 上身出 回波特率计算器                                          |                   |              |                               |  |  |  |  |  |
| I٦<br>33<br>CANFDNET-400U<br>192.168.7.226                                                                            | 42:ED:B3:30:4B:C9 | 属性名          | 属性值                           |  |  |  |  |  |
|                                                                                                    |                   | ▼ 基本信息       |                               |  |  |  |  |  |
|                                                                                                    |                   | 设备型号         | CANFDNET-400U                 |  |  |  |  |  |
|                                                                                                    |                   | 固件版本         | V0.01.00                      |  |  |  |  |  |
|                                                                                                    |                   | 硬件版本         | V1.0.0                        |  |  |  |  |  |
|                                                                                                    |                   | 设备序列号        | 060e0d150220c838              |  |  |  |  |  |
|                                                                                                    |                   | 云序列号         | C26A060E0D150220C838          |  |  |  |  |  |
|                                                                                                    |                   | 设备名称         | 33.                           |  |  |  |  |  |
|                                                                                                    |                   | 设备状态         | m.                            |  |  |  |  |  |
|                                                                                                    |                   | Uboot版本号     | 2020.04-V0.9.1                |  |  |  |  |  |
|                                                                                                    |                   | 内核版本号        | 4.19.55-V0.2.1-gf15fdb4-dirty |  |  |  |  |  |
|                                                                                                    |                   | 文件系统版本号      | 2020.02-V0.8.1                |  |  |  |  |  |
|                                                                                                    |                   | FPGA版本号      | V1.0.1                        |  |  |  |  |  |
|                                                                                                    |                   | ▼ 密码操作       |                               |  |  |  |  |  |
|                                                                                                    |                   | 当前密码         |                               |  |  |  |  |  |
|                                                                                                    |                   | 是否更改密码       | 香                             |  |  |  |  |  |
|                                                                                                    |                   | ▼ 网络设置       |                               |  |  |  |  |  |
|                                                                                                    |                   | DNS1         | 192.168.0.1                   |  |  |  |  |  |
| <u> 1986 - Januar J. W. Brochemann, a bhforann an t-ann an t-ann an t-ann an t-ann an t-ann an t-ann an t-ann an </u> |                   | DNS2         | 192.168.0.2                   |  |  |  |  |  |
| 09:37:54.780 [信息 ] 获取设备属性->获取属性RULE9 ERR的值:-1                                                                         |                   | 通用以太网<br>۷   |                               |  |  |  |  |  |
| 09:37:54.780 [信息 ] 获取设备属性->获取属性RULE9 EXT的值:-1<br>09:37:54.780 [ 信息 ] 获取设备属性->获取属性RULE9 FILTER DATA的值:                 |                   | <b>MAC地址</b> | 42:FD:B3:30:4B:C9             |  |  |  |  |  |
| 09:37:54.780 「 信息 1 获取设备属性- >获取属性RULE9 LEN的值:-1                                                                       |                   |              |                               |  |  |  |  |  |
| 09:37:54.781 [ 信息 ] 获取设备属性->获取属性RULE9 MASK DATA的值:                                                                    |                   |              |                               |  |  |  |  |  |
| 09:37:54.781 [信息 ] 获取设备属性->获取属性RULE9 RTR的值:-1                                                                         |                   |              |                               |  |  |  |  |  |
| 09:37:54.781 [ 信息 ] 获取设备属性->获取属性RULE9 START的值:-1<br>09:37:54.781 [信息] 获取设备属性->获取属性SERIES_NUM的值:060e0d150220c838       |                   |              |                               |  |  |  |  |  |

Figure 5.4 Network device configuration tool interface

#### <span id="page-15-0"></span>**5.5 Basic Device Configurations**

When the device is used for the first time, configure the channel parameters, network parameters and CAN(FD)-to-Ethernet parameters as required.

#### <span id="page-15-1"></span>**5.5.1 Configuring Network Parameters**

When the CANFDNET device uses the "forwarding Ethernet" function, the device and the PC must be on the same network segment, which ensures normal TCP/UDP connections. Modify the "Universal Ethernet" configuration items as needed.

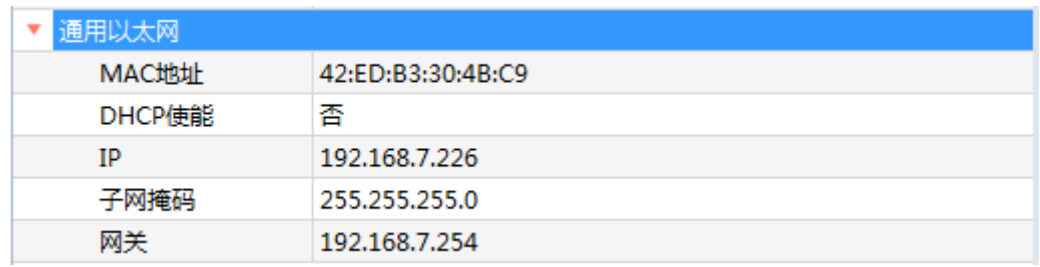

Figure 5.5 "Universal Ethernet" configuration item

- 1. DHCP enabling: Determine whether to enable DHCP to automatically obtain an IP address as required. After enabling DHCP to obtain an IP address automatically, only a DHCP server device on the network can successfully obtain an IP address and other related information.
- 2. IP: Configure the IP address of the device.
- 3. Subnet mask: Specify the subnet for the device IP address.

Ī

4. Gateway: gateway address of the device.

#### <span id="page-16-0"></span>**5.5.2 Configuring CAN (FD) Channel Parameters**

The CANFDNET device has four CAN (FD) channels, each of which needs to be configured independently. Modify the "CANx Configuration" configuration item as needed.

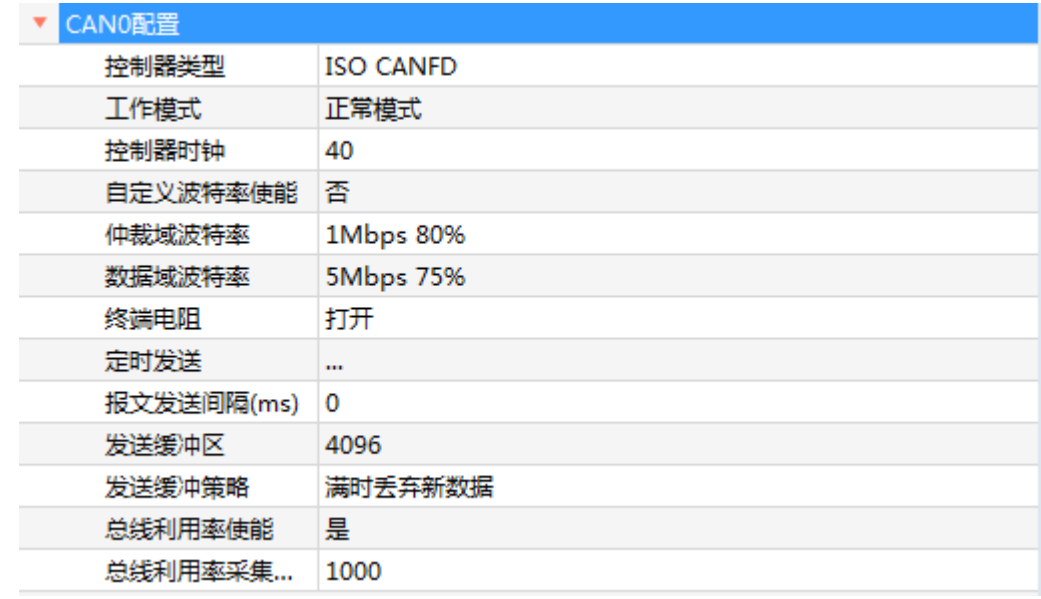

Figure 5.6 CAN channel configuration interface

- 1. Select the controller type: protocol standard for the channel device channel to access the bus.
- 2. Select work mode: normal mode and listen-only mode; when the channel is working in listen-only mode, the controller will not send data (including the answer bit) to the bus.
- 3. Select the baud rate: when the channel works in CAN mode, you only need to configure the "arbitration domain baud rate", and select the baud rate as needed; when the channel works in CANFD mode, the "data domain baud rate" needs to be configured separately; when none of the options in the baud rate list meets the requirements, you can use a custom baud rate. After calculating the baud rate parameters in the baud rate calculator, copy the result to the "custom baud rate" configuration item.
- 4. Select terminal resistance enable: Determine whether to enable terminal resistance based on the impedance matching on the bus. After the terminal resistance is enabled, a 120 ohm resistor will be connected in parallel on the bus; after the terminal resistance is connected, the impedance on the bus will be changed. If you do not know whether access is required, you are advised not to enable it.

#### <span id="page-16-1"></span>**5.5.3 Configuring CAN(FD)-to-Ethernet Parameters**

The CANFDNET device supports 16-channel Ethernet forwarding configuration. Click the "CAN(FD) to Ethernet" option. The "CAN(FD) to Ethernet" configuration interface appears.

| CAN(FD)转以太网 |          |  |
|-------------|----------|--|
| CAN(FD)转以太网 | $\cdots$ |  |

Figure 5.7 "CAN(FD)-to-Ethernet" option

| CAN(FD)转以太网    |                  |                         |         |      |  |      |      |  |
|----------------|------------------|-------------------------|---------|------|--|------|------|--|
|                |                  |                         |         |      |  |      |      |  |
|                |                  | П                       | 工作模式    | 本地端口 |  | 目标地址 | 目标端口 |  |
| $\mathbf{1}$   |                  | $\overline{\mathbf{v}}$ | TCP服务器  | 8000 |  |      | --   |  |
| $\overline{2}$ |                  | П                       | TCP服务器  | 0    |  |      |      |  |
| 3              |                  | П                       | TCP客户端  | 0    |  |      | 1    |  |
| 4              |                  | П                       | TCP客户端  | 0    |  |      | 1    |  |
| 5              |                  |                         | TCP客户端  | o    |  |      | 1    |  |
| 6              |                  | П                       | TCP客户端  | o    |  |      | 1    |  |
| 7              |                  | $\blacksquare$          | TCP客户端  | o    |  |      | 1    |  |
| 8              |                  | $\Box$                  | TCP客户端  | 0    |  |      | 1    |  |
|                | П<br>TCP客户端<br>9 |                         | 0       |      |  | 1    |      |  |
|                | 10               |                         | TCP客户端  | o    |  |      | 1    |  |
|                | 11               | m                       | TCP客户端  | 0    |  |      | 1    |  |
|                | 12               | $\blacksquare$          | TCP客户端  | 0    |  |      | 1    |  |
|                | 13               | $\blacksquare$          | TCP客户端  | 0    |  |      | 1    |  |
|                | 14               | П                       | TCP客户端  | 0    |  |      | 1    |  |
|                | 15               |                         | TCP客户端  | 0    |  |      | 1    |  |
|                | 16               |                         | TCP客户端  | 0    |  |      | 1    |  |
|                |                  |                         | 查看高级配置项 |      |  | 取消   | 确定   |  |

Figure 5.8 "CAN(FD)-to-Ethernet" configuration interface

- 1. Work mode: Set the work mode of the device, "TCP server", "TCP client", or "UDP".
- 2. Local port: Set the local port of the device. When it is set to 0, it will be assigned by the system by default.
- 3. Destination address: In TCP server mode, you do not need to configure the destination address; in other modes, the destination address is the address of the remote TCP server or UDP.
- 4. Destination port: In TCP server mode, you do not need to configure the destination port; in other modes, the destination address is the port number of the remote TCP server or UDP monitoring.
- 5. Enable forwarding configuration: After configuring the parameters, select the leftmost check box of the current configuration item.

#### <span id="page-17-0"></span>**5.5.4 Downloading Configurations**

After modifying the configuration parameters, enter the password (default: 88888) in the "Current Password" option box of the configuration item "Password Operation", as shown in Figure 5.9. Click the "Submit Changes" button at the top of the configuration parameter interface to download the configuration to the device.After the configuration is modified successfully, the "Modified successfully" message appears, as shown in Figure 5.10.

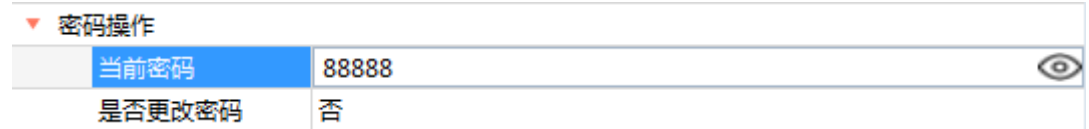

Figure 5 Entering the device password

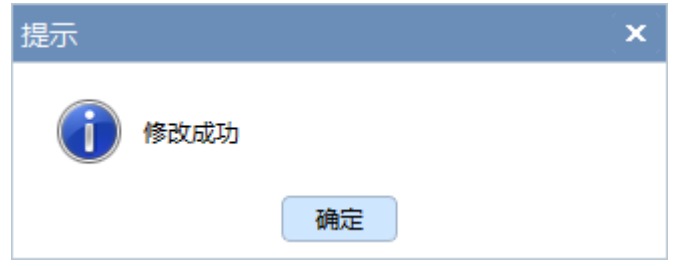

Figure 5.10 Successful modification

#### <span id="page-18-0"></span>**5.6 Connecting ZCANPRO**

After exiting the "Network Device Configuration Tool", return to the ZCANPRO software. Click "Device Management" in the upper option bar to display the "Device Management" interface, and select "CANFDNET-400U-XXX" in the "Type" drop-down list. The specific device needs to match the work mode configured in 5.5.3 Configuring CAN(FD) to Ethernet Parameters. Click "Start Device".

| TM.<br><b>ZCANPRO</b> | $\equiv_{\!\!\varpi}$<br>设备管理 | 凸、<br>新建视图 | $\Rightarrow$<br>发送数据 | L.<br>通道利用率           | $E_{\odot}$ .<br>高级功能                                                            | $\mathcal{R}$ .<br><b>IA</b>                                                                                                    | 0<br>设置   |                      |     |                               |  |
|-----------------------|-------------------------------|------------|-----------------------|-----------------------|----------------------------------------------------------------------------------|----------------------------------------------------------------------------------------------------|-----------|----------------------|-----|-------------------------------|--|
| 视图1:CAN 视图            |                               |            |                       |                       |                                                                                  |                                                                                                    |           |                      |     |                               |  |
| 请勾选设备                 |                               | 实时保存<br>×  | 保存                    | 清空                    | 分类显示<br>暂停                                                                       | 滚动显示                                                                                                    | 设置        |                      |     |                               |  |
| 帧ID<br>序号             | 长度                            | 数据         | 时间标识                  | 帧类型<br>方向<br>全部<br>全部 | 帧格式<br>全部                                                                        | CAN类型<br>全部<br>$\mathbf{v}$                                                                                                    | 源设备类型     | 源设备 源通道              |     |                               |  |
|                       |                               |            |                       |                       | 设备管理<br>类型<br>CANDTU-NET-400<br>CANDTU-100UR<br>PCIECANFD-100U<br>PCIECANFD-200U | CANFDNET-400U-TCP<br>$\mathbf{v}$<br>CANFDWIFI-100U-TCP<br>CANFDWIFI-100U-UDP<br>CANFDNET-200U-TCP<br>CANEDNET-200U-UDP<br>CANFDNET-400U-TCP<br>CANFDNET-400U-UDP | 索引<br>lo. | 打开设备<br>$\mathbf{v}$ | 云设备 | $\boldsymbol{\times}$<br>关闭窗口 |  |

Figure 5.11 Starting the device in ZCANPRO

After starting the device, click "Start". On the startup interface, configure the parameters by referring to Section 5.5.3 Configuring CAN(FD) to Ethernet Parameters, and click "OK". The CAN(FD) data can be sent and received by using the usage method of ZCANPRO.

#### CANFDNET-400U **High-performance Four-channel CANFD Bus to Ethernet Converter User Manual** User Manual

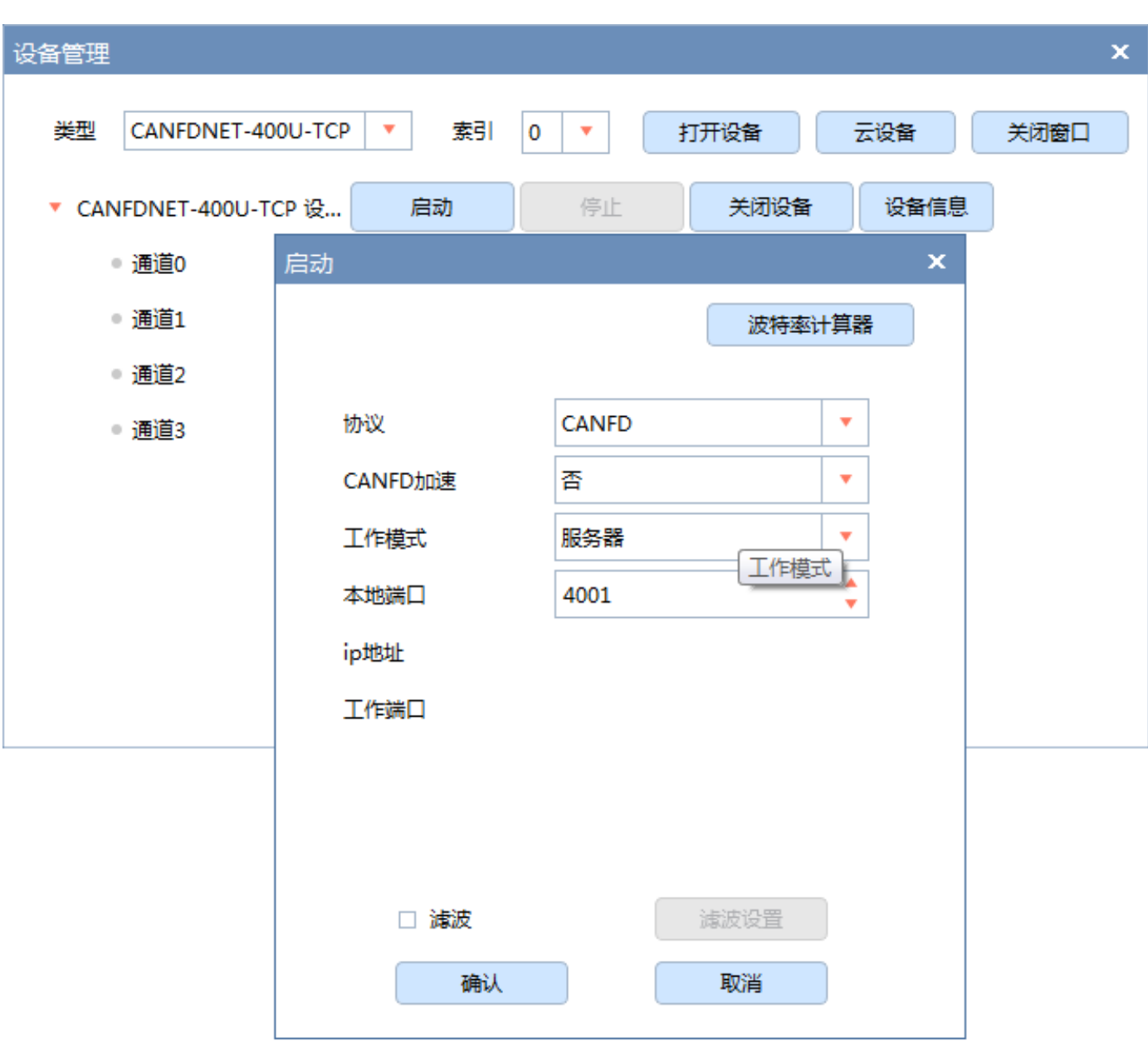

Figure 5.12 Starting the device

## <span id="page-20-0"></span>**6. Disclaimer**

Based on the principle of providing better service for users, Guangzhou ZLG Electronics Co., Ltd. ("ZLG Electronics") will try to present detailed and accurate product information to users in this manual. However, due to the effectiveness of this manual within a particular period of time, ZLG Electronics does not guarantee the applicability of this document at any time. ZLG Electronics shall reserve the right to update this manual without prior notice. To get the latest version, please visit the official website of ZLG Electronics regularly or contact ZLG Electronics. Thank you!

Stay Truthful for Win-win Results, Continuous Learning, Customer Oriented, Professional and Concentrated, Always be the No. 1

# **Guangzhou ZLG**

**Electronics Co., Ltd.**

**For more details, please visit**

**www.zlg.cn**

**Welcome to call the national service hotline**

**400-888-4005**

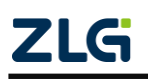